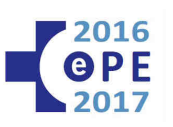

# **ASPIRANTES CON OPCIÓN A DESTINO**

# **ELECCIÓN DE DESTINOS**

### APARTADO 1: INSTRUCCIONES GENERALES

1.1.- Tienen derecho a elegir destinos solamente aquellos opositores incluidos en el anexo I de la relación provisional de aspirantes por orden de puntuación con opción a destino.

1.2.- Dicha elección se realizará según se vayan publicando las respectivas relaciones provisionales de aspirantes en la Web de Ope 2016-17 (https://ope2016-2017.osakidetza.eus) y se hará de manera gradual por categorías.

1.3.- El plazo para realizar la elección de destinos es de 15 días hábiles, contado a partir del siguiente a la publicación en la Web de Osakidetza de la correspondiente relación provisional de aspirantes.

1.4.- La elección de destinos se efectuará electrónicamente, mediante el acceso a la web del proceso selectivo de OPE 2016-17 de Osakidetza.

1.5.- No se aceptarán elecciones de destinos realizadas en papel o en cualquier otro soporte o medio diferente al indicado en el apartado anterior.

1.6.- Para realizar la elección de destinos deberá identificarse en la web de Osakidetza ( https://ope2016-2017.osakidetza.eus/aOPE2017/cas/Login/cpX.jsp ) Tecleando su D.N.I. y contraseña de acceso que usted estableció en el momento de efectuar su solicitud de participación.

1.7.- Si no la recordara, en la propia web dispone de la opción de que le sea renviada a la cuenta de correo electrónico que usted proporcionó cuando se inscribió. Si por cualquier motivo no pudiera acceder, deberá ponerse en contacto con la organización en el teléfono 945006464 donde le indicarán la forma en que puede recuperarla.

1.8.- Rogamos lea detalladamente la resolución incluida en la relación provisional de aspirantes, así como las bases generales y específicas, donde encontrará toda la información necesaria.

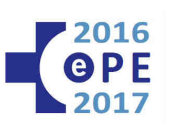

## APARTADO 2:: ACCESO A ELECCION DE DESTINOS ELECTRONICA

2.1.- Acceda a la web del proceso selectivo Ope 2016-17 sita en la dirección https://ope2016-2017.osakidetza.eus

2.2.- Después de seleccionar el idioma, pulse en el apartado situado en la parte izquierda de la pantalla denominado "Consultas personalizadas".

2.3.- Seleccione el tipo de documento, DNI o NIE según corresponda.

2.4.- Teclee su DNI/NIE con el que se inscribió en OPE, seleccione su letra y pulse sobre "Enviar".

2.5.- El sistema de control de acceso le solicitará su contraseña. Si no la recordara, dispone en la parte inferior de esta pantalla un apartado que le posibilita el envío de su contraseña al email que proporcionó en su solicitud de participación.

2.6.- Después de identificarse y en el caso en que usted participe en más de una categoría, deberá seleccionar aquella en la cual ha adquirido la condición de aspirante con opción a destino para realizar la elección de destinos.

#### Consultas personalizadas: selección de categoría

Categoría / puesto funcional: FAC. ESP. MEDICO DE FAMILIA EAP

Categoría / puesto funcional: FE MEDICO PEDIATRIA EAP

Categoría / puesto funcional: FISIOTRAPEUTA

2.7.- Siempre y cuando usted haya adquirido la condición mencionada en el apartado anterior, dispondrá de un apartado adicional dentro del menú de consultas personalizadas. La última opción de este menú debe indicar "Elección de destinos" y como segunda opción indicará "Solicitud"

# Menú de consultas personalizadas Solicitud: Consulta

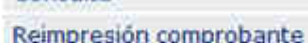

Desarrollo del proceso:

Ver

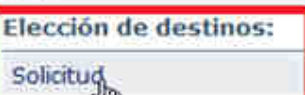

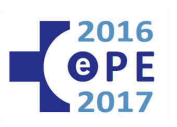

## 3.- SOLICITAR DESTINOS:

Para iniciar la elección de destinos pulse "Solicitud" justo bajo la opción de "Elección de destinos"

En "Centros ofertados" se listan todos los destinos ofertados de la categoría. Cada grupo de destinos se compone de:

- puesto funcional cuando la categoría englobe a más de uno
- organización de servicios y/o centro
- número total de destinos
- número de destinos con perfil lingüístico con la fecha de preceptividad
- en su caso, jornada

#### Ejemplo:

#### OSI Araba – Salburua (C.S.), de tarde – 2 con PL2 obligatorio – total:-3 destinos

significa que en el centro de salud de Salburua se oferta un total de 3 plazas de las cuales 2 de ellas tienen asignado el perfil lingüístico 2 obligatorio. Estas 2 plazas sólo podrán ser adjudicadas a los aspirantes que acrediten dicho perfil. Por tanto, este destino deberá ser elegido por todos los aspirantes ya que una de las plazas no tiene perfil lingüístico obligatorio.

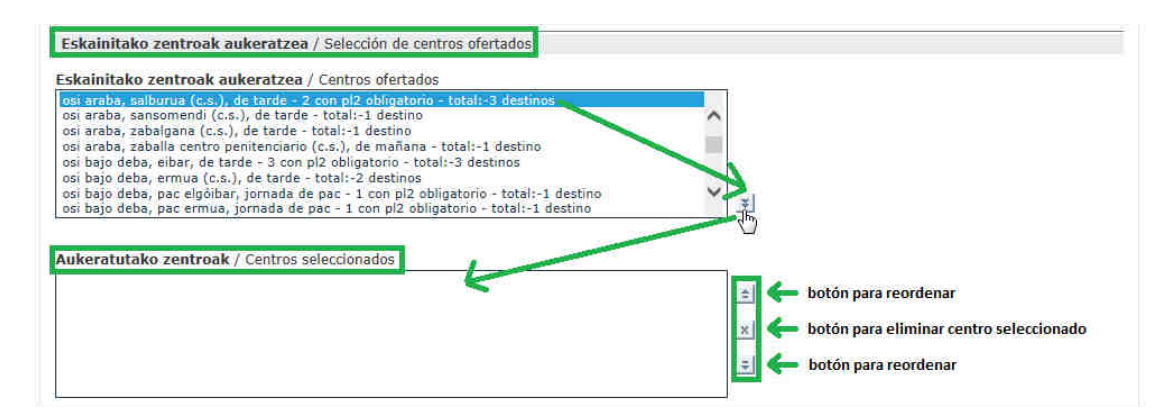

Usted podrá elegir todos los destinos de entre los mostrados en centros ofertados.

Aquellos que tengan asignado un perfil con fecha de preceptividad vencida sólo podrán ser adjudicados a quienes cumplan el requisito.

Se recomienda elegir todos los destinos ya que en el caso en que no le sea adjudicado destino alguno quedará excluido del resto del proceso si hubiera dejado de elegir al menos un destino para el que cumpliera todos los requisitos necesarios.

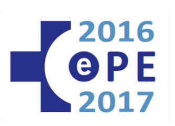

En "Centros seleccionados" se listan los destinos que usted ha elegido ordenados por preferencia de selección (1 para su primera opción, 2 para la siguiente y así sucesivamente)

Para elegir un destino, pulse sobre el destino que desee de entre la lista de centros ofertados y pulse sobre el botón correspondiente (ver enmarcado en rojo en la imagen anterior) para pasarlo a la lista de destinos elegidos.

Cuando haya finalizado la selección de sus destinos deseados, debe aceptar las condiciones para lo cual deberá marcar la casilla "Declaro bajo juramento o prometo" y después NO OLVIDE pulsar en confirmar.

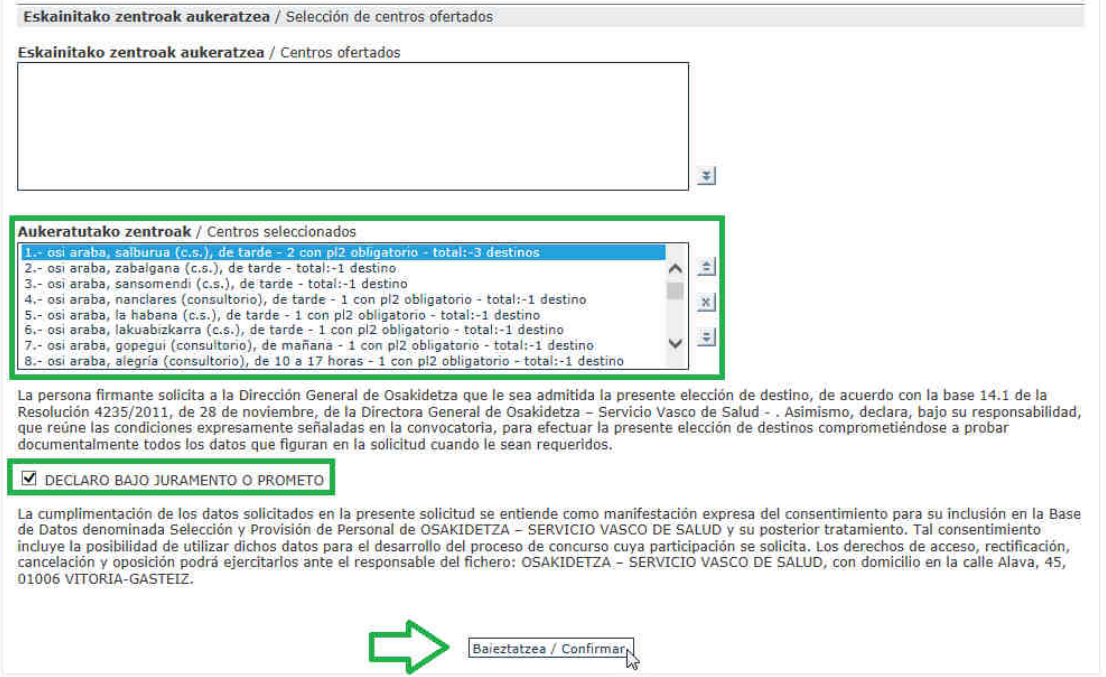

A continuación se mostrará un mensaje como el siguiente y su elección de destinos quedará automáticamente registrada en el sistema informático de Osakidetza.

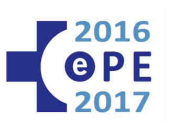

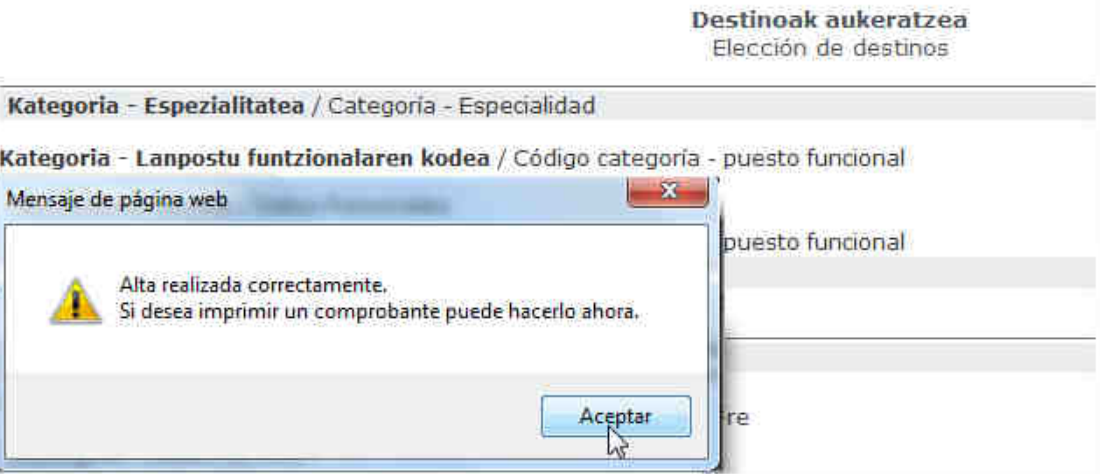

Es recomendable guardar un comprobante de su elección de destinos. Si no dispusiera de impresora podrá hacerlo en un momento posterior mediante la opción a tal efecto descrita en este documento.

Utilice el botón de "imprimir comprobante" señalado en la imagen inferior.

**No utilice la opción del imprimir del navegador.** 

**Consejo: Si al seleccionar los centros no viera la totalidad del texto de los destinos, revise los destinos elegidos desde la opción "consulta de destinos" indicada en el quinto punto de este documento.**

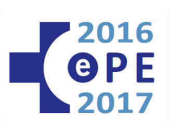

## 4.- MODIFICAR DESTINOS:

Una vez realizada la solicitud de destinos podrá modificarla siempre y cuando lo haga dentro del plazo de elección de destinos.

Tenga en cuenta que la última modificación que usted realice será la elección de destinos válida.

Una vez finalizado el plazo de elección de destinos sólo estará habilitada la opción de consulta.

Acceda del mismo modo que cuando realizó la solicitud de destinos. Si realizó correctamente el alta de la solicitud de destinos se le mostrará la siguiente pantalla con las siguientes opciones:

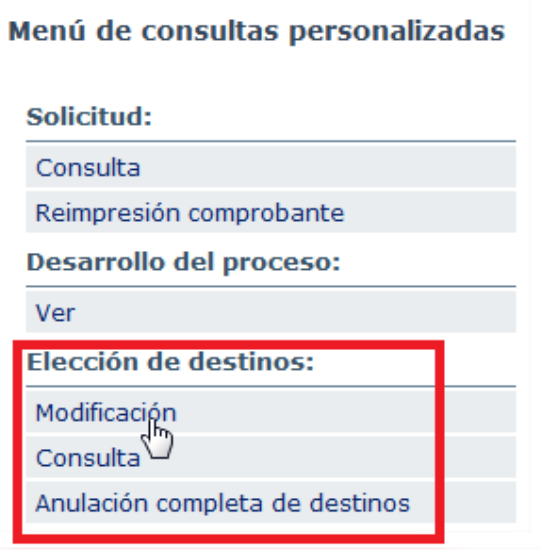

Pulse sobre "Modificación"

En pantalla se visualizará la elección de destinos que usted haya realizado hasta la fecha.

Si lo desea puede añadir o quitar destinos de la lista de centros seleccionados o también puede reordenarlos en función de sus preferencias de prioridad.

Cuando haya finalizado, deberá marcar la casilla "Declaro bajo juramento o prometo" y después no olvide pulsar en confirmar.

Se le mostrará un aviso informativo indicando el éxito de la operación realizada.

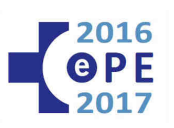

## 5. - CONSULTA DE DESTINOS:

La opción de consulta estará disponible tanto dentro como fuera del plazo de elección de destinos.

Acceda del mismo modo que cuando realizó la solicitud de destinos.

Si realizó correctamente el alta de la solicitud de destinos dispondrá de la opción de consulta, pulse sobre ella para visualizarla en pantalla.

Si cuando realizó la solicitud de destinos no hubiera podido imprimir el comprobante, podrá realizarlo en este momento mediante la opción a tal efecto.

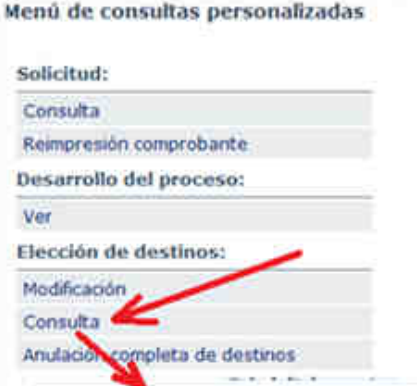

Eskainitako zentroak aukeratzea / Selección de centros ofertados

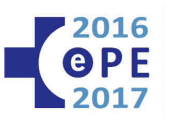

Eskainitako zentroak aukeratzea / Selección de centros ofertados Aukeratutako zentroak / Centros seleccionados 1.- osi araba, salburua (c.s.), de tarde - 2 con pl2 obligatorio - total:-3 destinos 2. - osi araba, zabalgana (c.s.), de tarde - total: -1 destino<br>3. - osi araba, zabalgana (c.s.), de tarde - total: -1 destino 2.<br>
2. osi araba, sansomendi (c.s.), de tarde - total:-1 destino<br>
4. osi araba, sansomendi (c.s.), de tarde - total:-1 destino<br>
5. osi araba, hahabana (c.s.), de tarde - 1 con pl2 obligatorio - total:-1 destino<br>
5. osi ara 15. - osí araba, pac - atención continuada, jornada de pac - 1 con pl2 obligatorio - total:-1 destino<br>17.- osí araba, pac - atención continuada, jornada de pac - 1 con pl2 obligatorio - total:-1 destino<br>18.- osí araba, pac 18.- osi barbio deba, eibar, celaria con pl2 obligatorio - total:-1 destino 20.- osi bajo deba, eibar, de tarde - 3 con pl2 obligatorio - total:-1 destinos 21.- osi bajo deba, emrua (c.s.), de tarde - total:-2 destinos 21 27.- osi barakaldo - sestao, san vicente (c.s.), de tarde - 1 con pl2 obligatorio - total:-1 destino<br>29.- osi barakaldo - sestao, utoan (c.s.), de tarde - 1 con pl2 obligatorio - total:-1 destino<br>29.- osi barakaldo - sest 36. osi barrualde - palidaso, pare bermeo, jómada de pac - 1 con p12 obligatorio - total:-1 destino<br>39. osi barrualde - galdakao, pac durango, jornada de pac - 1 con p12 obligatorio - total:-1 destino<br>40. osi barrualde - g 73. - centro vasco transfusiones y tejidos humanos, c.v.t.t.h. bizkaia, de mañana con agenda abierta de tarde - 1 con pl2 obligatorio - total:-1 destino<br>72.- osi araba, san martín - ariznabarra (c.s.), de tarde con agenda La persona firmante solicita a la Dirección General de Osakidetza que le sea admitida la presente elección de destino, de acuerdo con la base 14.1 de la<br>Resolución 4235/2011, de 28 de noviembre, de la Directora General de X DECLARO BAJO JURAMENTO O PROMETO La cumplimentación de los datos solicitados en la presente solicitud se entiende como manifestación expresa del consentimiento para su inclusión en la Base<br>de Datos denominada Selección y Provisión de Personal de OSAKIDETZ 01006 VITORIA-GASTEIZ

Erregistratze-data / Fecha de registro: 03/09/2019

imprimir comprobante

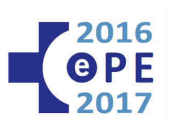

## 6.- ANULACIÓN COMPLETA DE DESTINOS:

Dentro del plazo de elección de destinos dispondrá de la posibilidad de anular al completo todos los destinos elegidos.

Para ello dispone de una opción en el menú de consultas personalizadas.

La anulación no será efectiva hasta que confirme las dos veces que el sistema se lo pida.

IMPORTANTE: Si anula su elección de destinos, asegúrese de volver a realizar una nueva. De lo contrario, transcurrido el plazo sin efectuar la correspondiente elección de destinos perderá los derechos derivados de su participación en las pruebas selectivas.